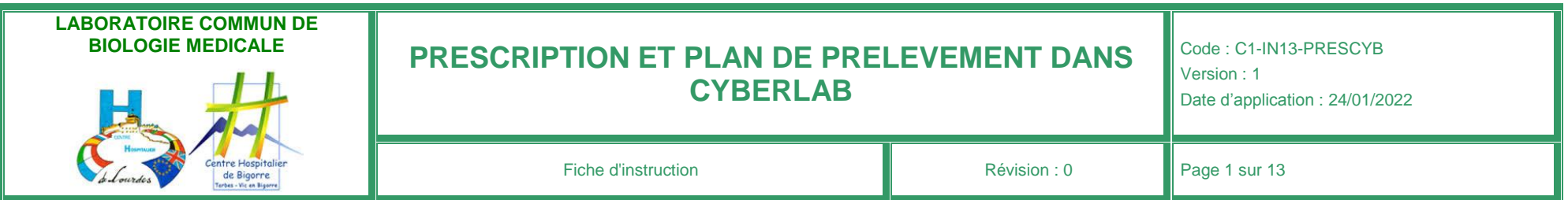

# **I- LA PRESCRIPTION**

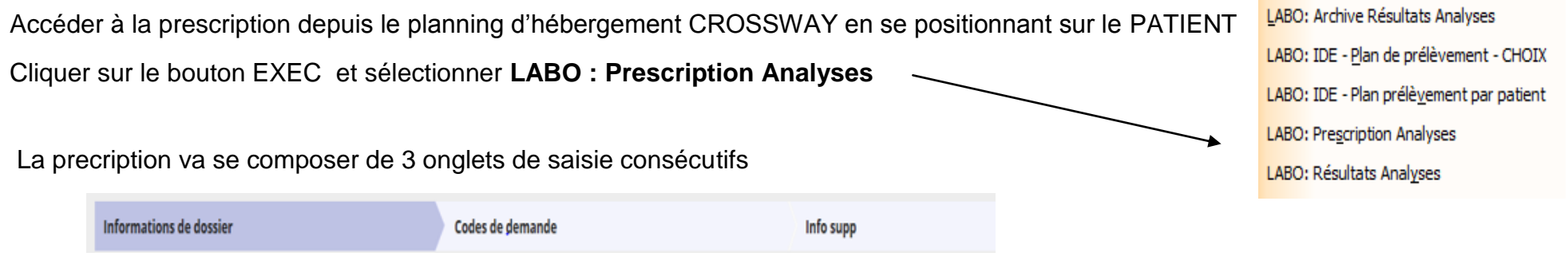

*Information de dossier : informations patient, prescripteur, urgence du dossier, date et heure du prélèvement souhaité Codes de demande : sélection des analyses à prescrire* 

*Info supp : saisie des informations obligatoires et saisie des renseignements cliniques*

Si le patient a déjà eu des prescriptions via CYBERLAB, vous accédez à la page récapitulative des prescriptions effectuées

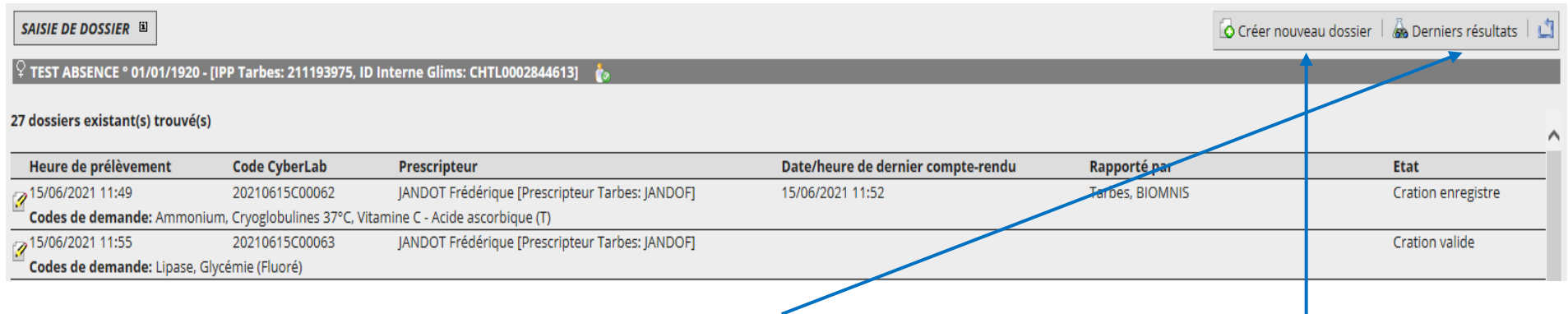

Vous pouvez consulter les derniers résultats de chaque analyse prescrite ou créer une nouvelle prescription

Ce document ne doit être ni photocopié, ni imprimé sans l'autorisation de la cellule qualité. Seule la version électronique est valide.

Code : C1-IN13-PRESCYB - Version : 1

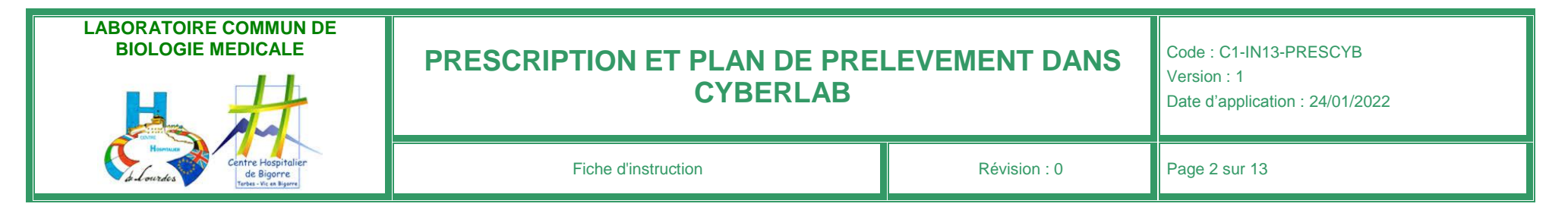

### **I-1- 1 er Onglet = Informations de dossier**

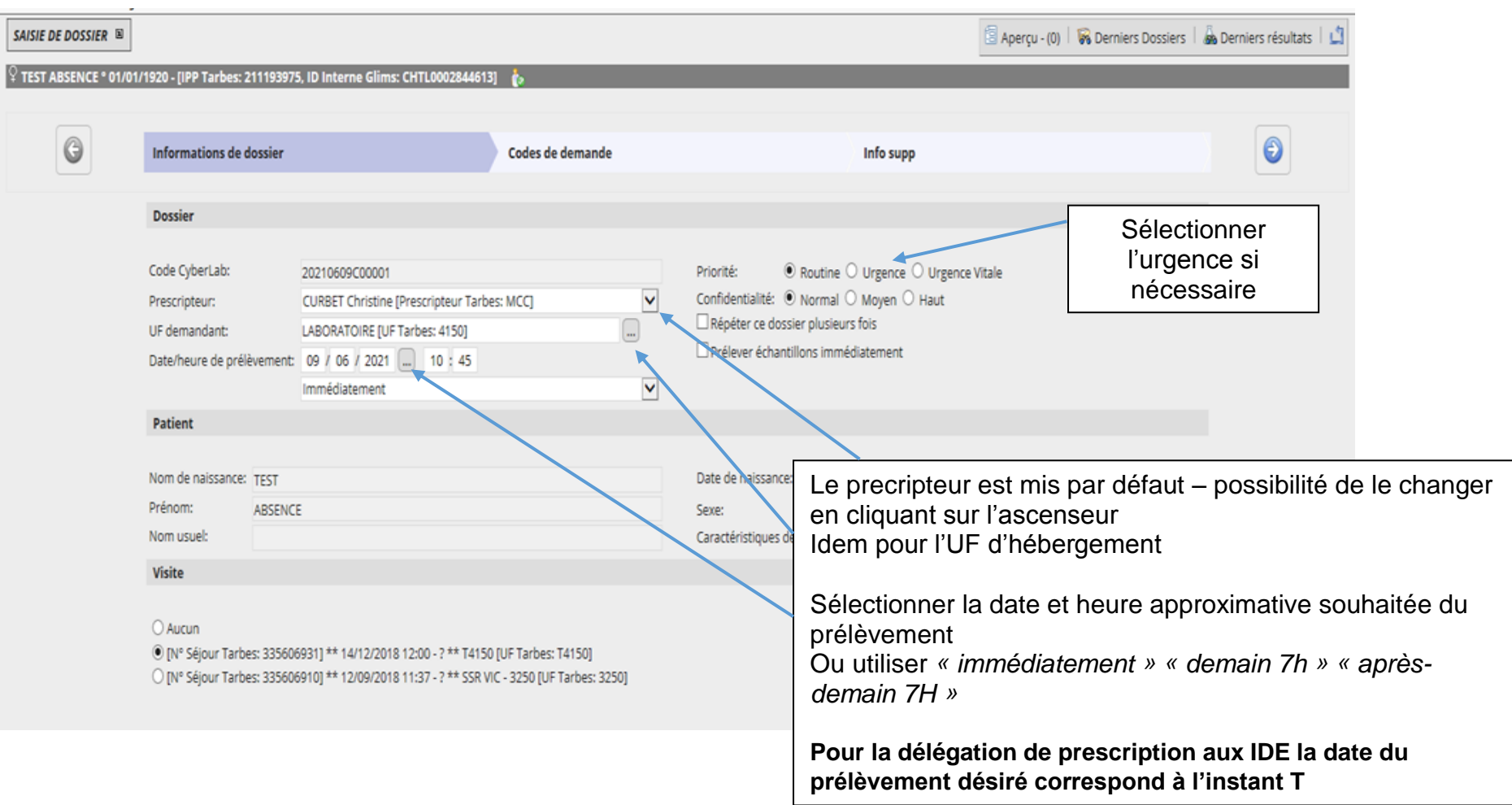

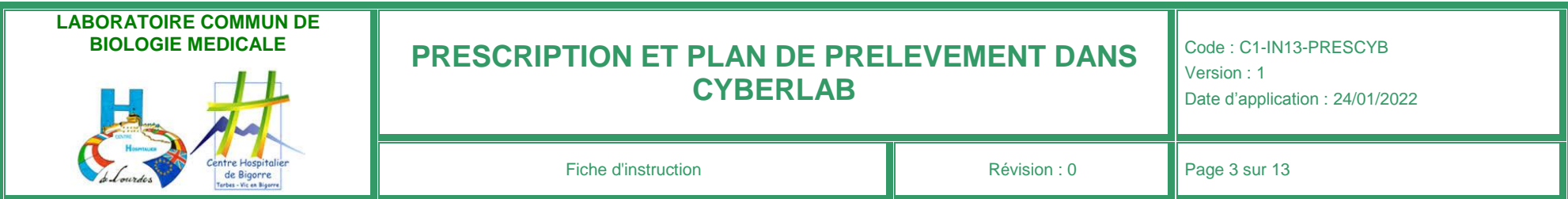

### **I-2- 2 nd Onglet « codes de demande » = Sélection des analyses**

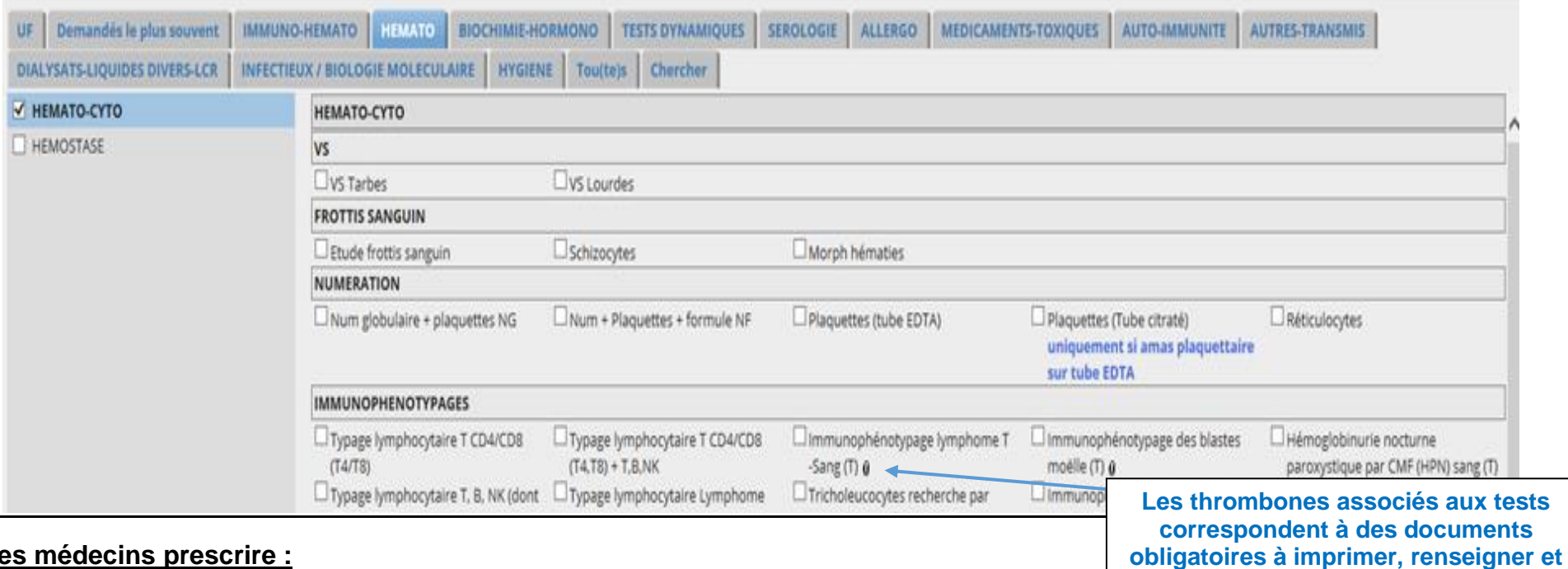

**associer au prélèvement**

#### **Pour les médecins prescrire :**

- par spécialité ( voir les différents items à gauche de l'écran),
- par l'onglet **CHERCHER** qui permet une requête manuscrite,
- par l'onglet *DEMANDES LE PLUS SOUVENT* alimenté par les 50 analyses que vous aurez le plus souvent prescrites
- Soit par UF : prescription de bilans spécifiques à votre UF ( paramétrer par le laboratoire selon vos besoins)

### **Pour les IDE** : **passer par l'onglet IDE DELEGATION**

Cet onglet donne des droits de prescription limités à des analyses à effectuer en cas d'urgence dans les horaires d'absence d'un médecin

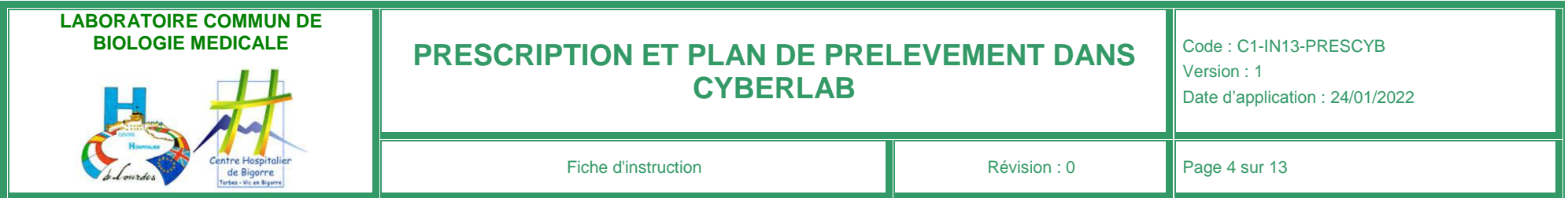

### **I-3- 3 ème Onglet « Info supp » = saisie des renseignements cliniques et autres**

Saisir sur cet onglet toutes les informations et renseignements nécessaires à une interprétation biologique des résultats

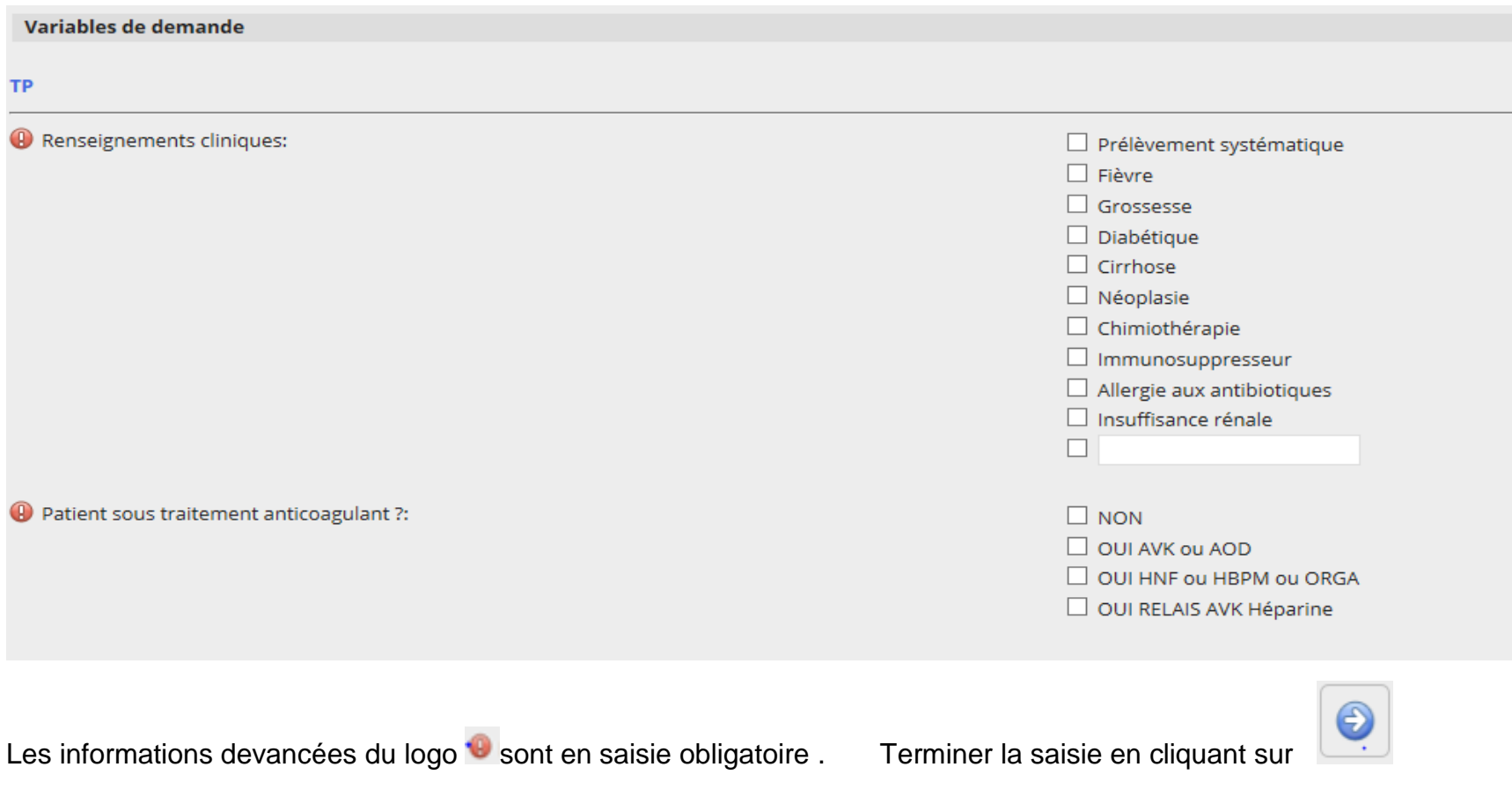

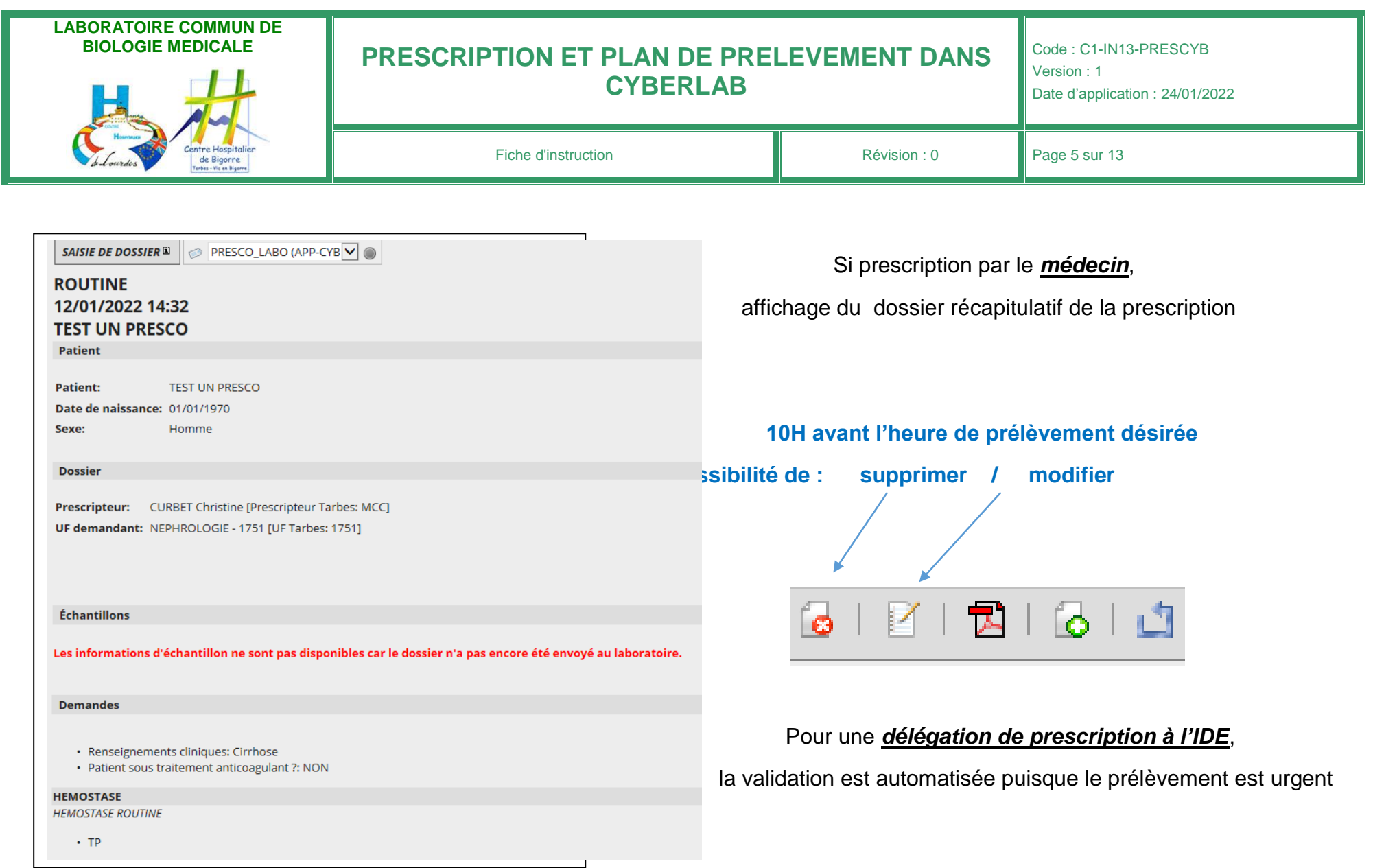

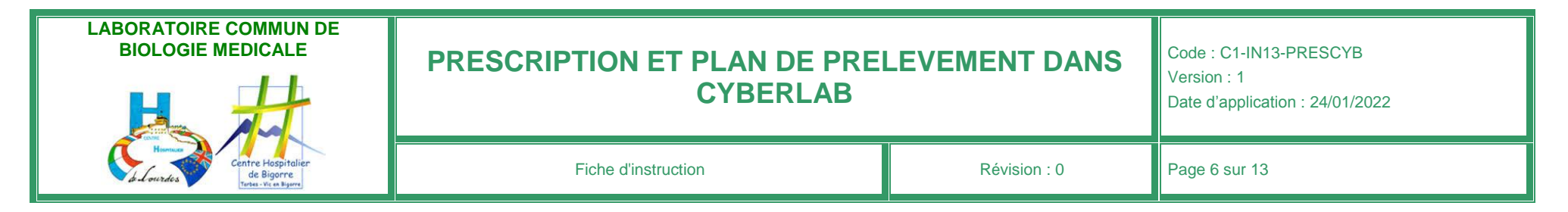

Une fois la validation de prescritpion effectuée, **plusieurs dossiers peuvent être créés** pour une seule prescription

**1 seul numéro = 1 dossier créé** 

**2 ou 3 numéros affichés = 2 ou 3 dossiers créés** ( ex : Sang , urines, hémocultures)

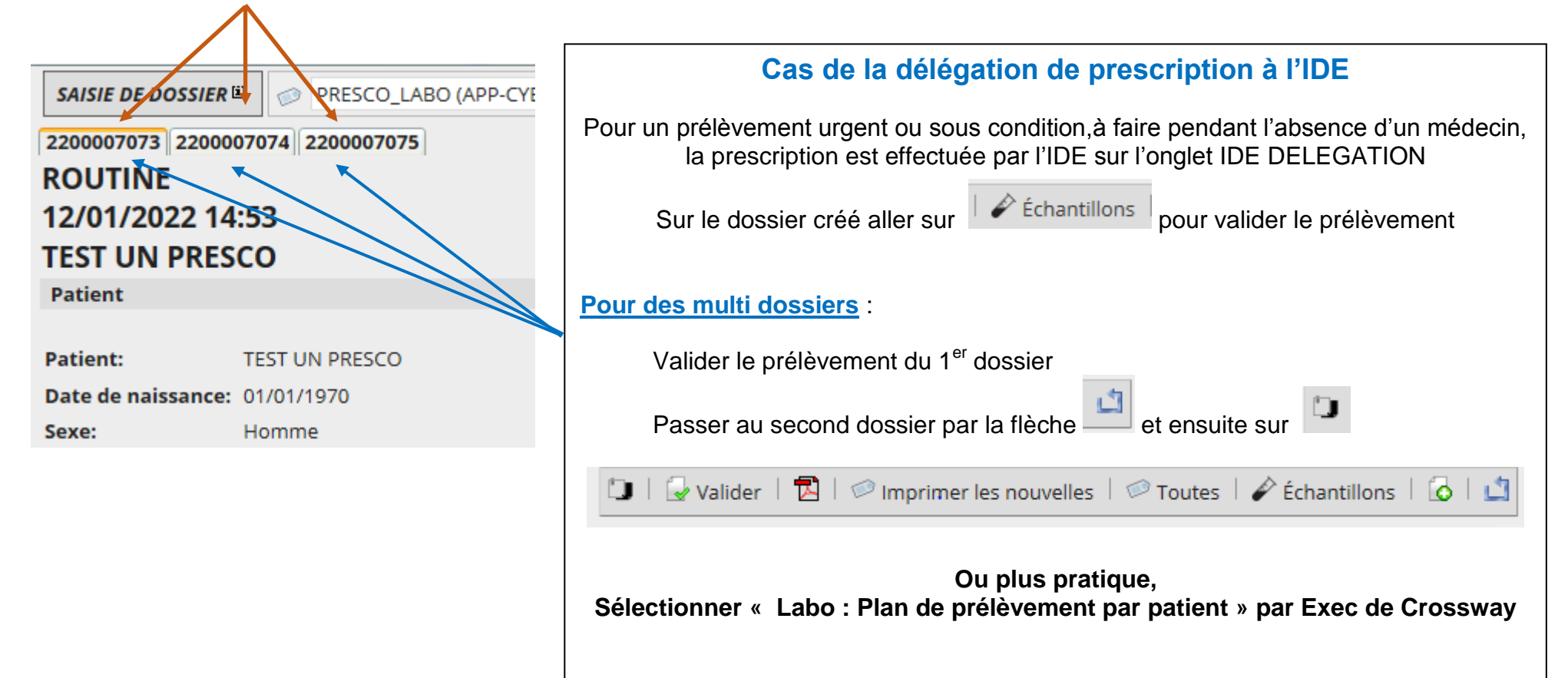

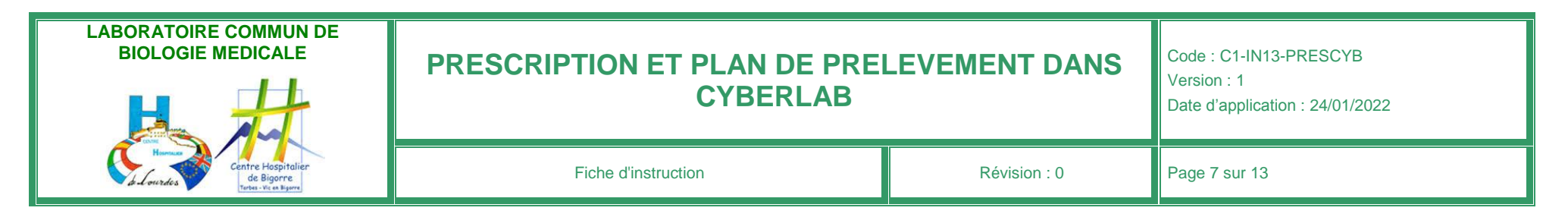

## **II- Préparation des échantillons des prélèvements à venir**

#### **Selon l'organisation prévue du service** :

- Soit visualisation des prescriptions avant le prélèvement pour anticiper la demande des tubes spéciaux au labo (crvo à 37°, tube vert foncé, tubes spécifiques…) et préparation des tubes au moment du prélèvement.
- Soit visualisation des prescriptions pour préparation des tubes et poches avant le prélèvement du lendemain. Les tubes **non étiquetés** seront mis dans une poche identifiée avec l'étiquette administrative du patient IPP-IEP *+ N° de chambre si besoin*

Depuis le planning d'hébergement CROSSWAY, bouton « Exec »

LABO: Archive Résultats Analyses LABO: IDE - Plan de prélèvement - CHOIX LABO: IDE - Plan prélèvement par patient LABO: Prescription Analyses LABO: Résultats Analyses

Choix du bouton Exec **« LABO : IDE PLAN DE PRELEVEMENT - CHOIX »**

S'affiche la liste des prescriptions, par patient, à prélever:

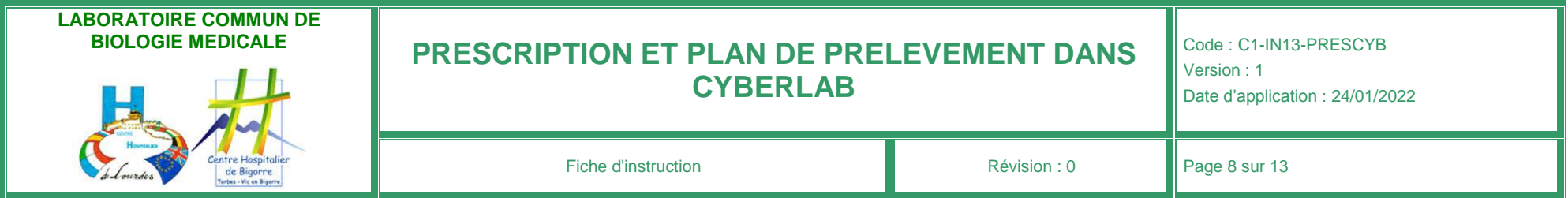

Choisissez la période des prélèvements à préparer : aujourd'hui, demain,

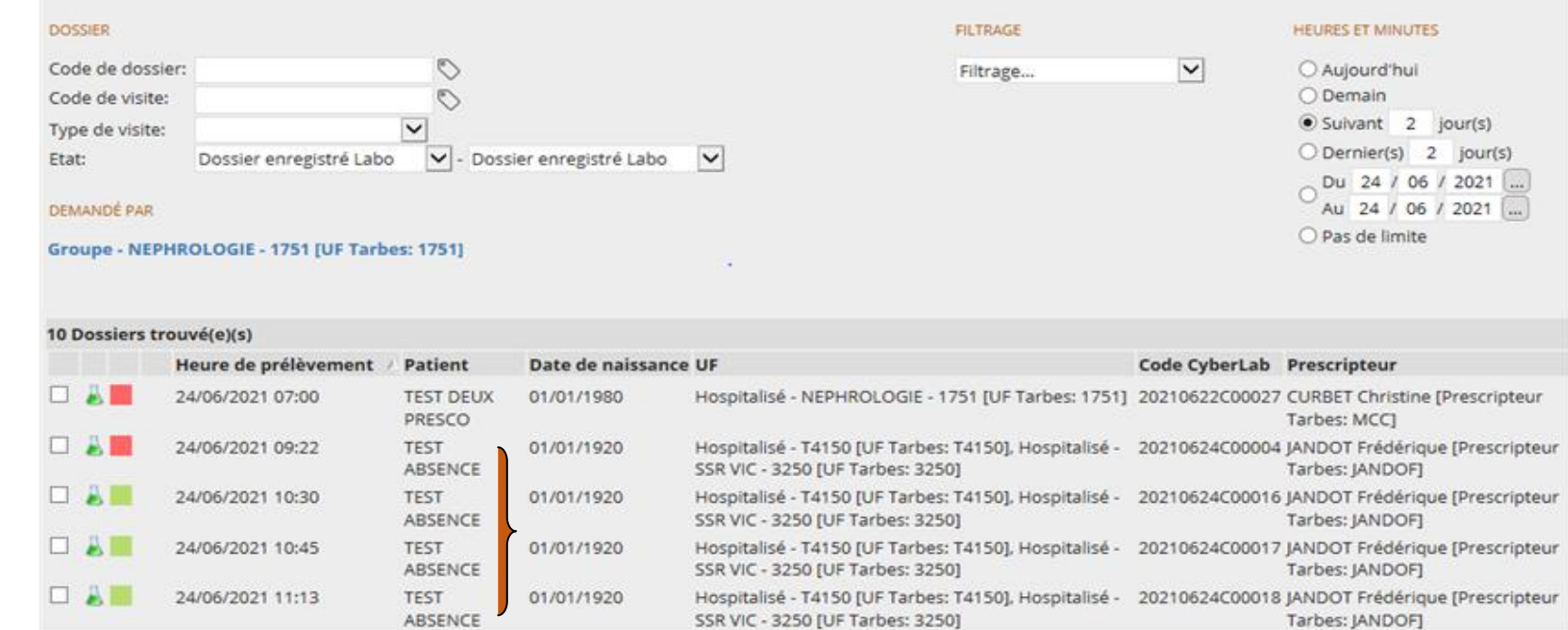

### **Il peut y avoir plusieurs dossiers pour un même patient**

La couleur du carré, en début de ligne, défini l'état du dossier :

 Carré ROUGE : dossier à prélever Carré JAUNE : dossier avec un prélèvement reporté Carré VERT : dossier terminé Carré BLEU : dossier annulé

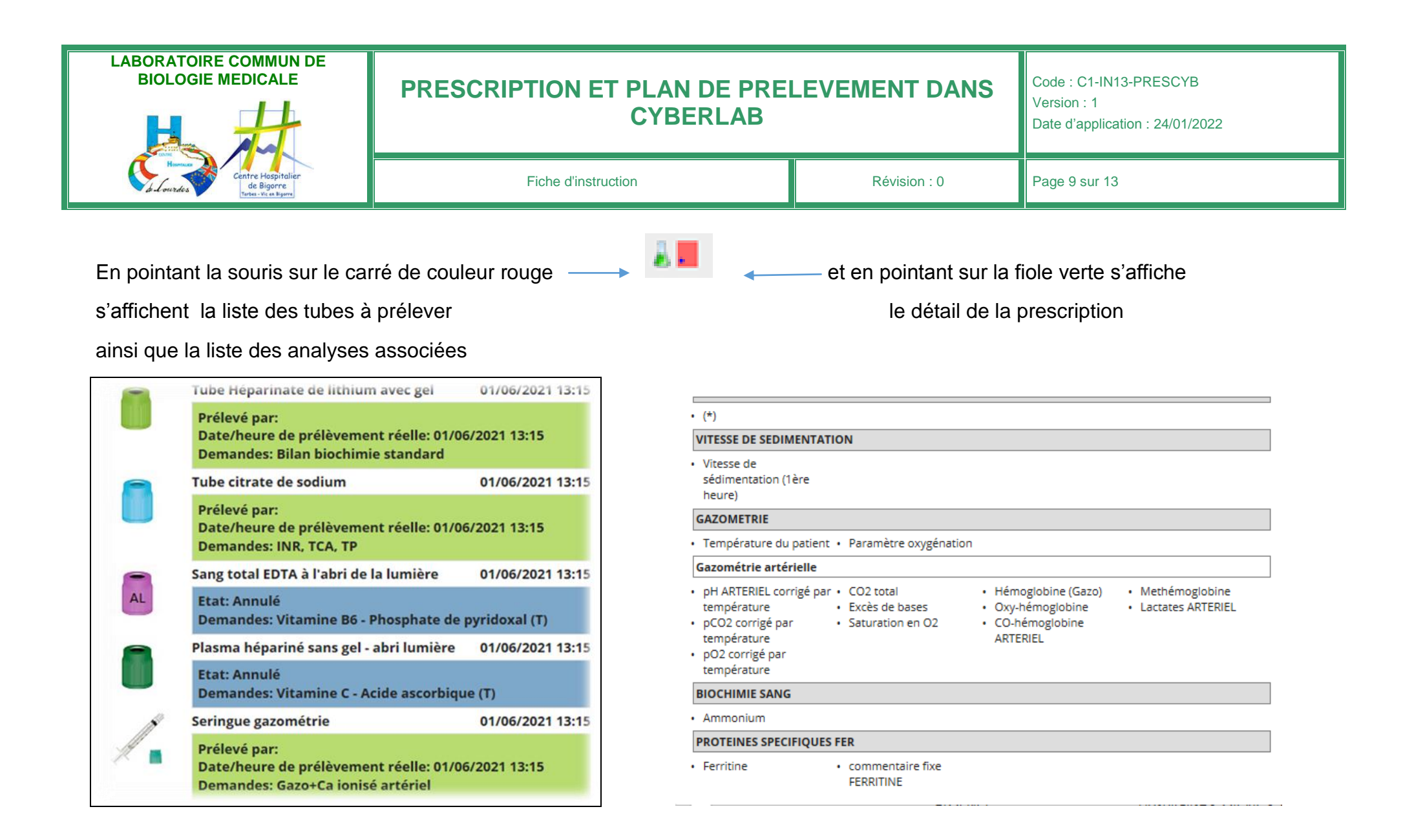

**Cette visualisation des tubes permet de faire un préparatif du chariot ou des poches à prélèvements**

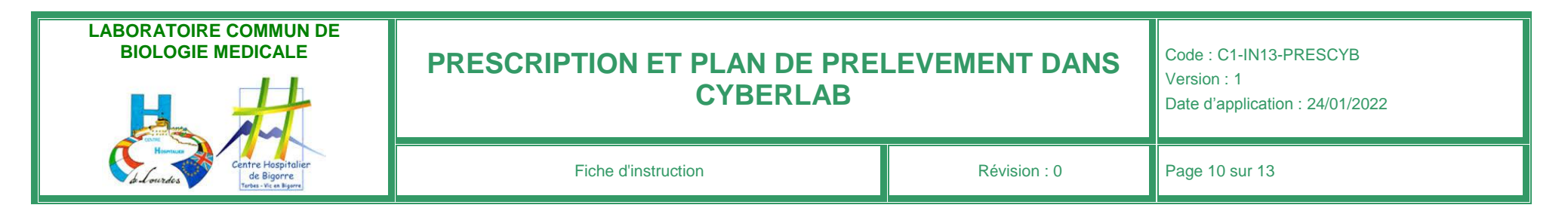

## **III- Plan de prélèvements du jour**

Toujours depuis le planning d'hébergement CROSSWAY

**Choix 1 « liste par UF » : accès via le bouton « LABO : IDE Plan de prélèvement – CHOIX »** 

<sup>●</sup> Aujourd'hui  $\bigcirc$  Demain

**Sélectionner HEURE et MIN à AUJOURDHUI** 

Attention : plusieurs dossiers possibles pour 1 patient, dans ce cas penser à valider les prélèvements sur chaque dossier

L'IDE contrôle la conformité des tubes préparés pour le prélèvement de chaque dossier patient :

- en cliquant sur le carré rouge
- ou en ouvrant la ligne sélectionnée

3 Dossiers trouvé(e)(s) Heure de prélèvement V Patient Date de naissance UF Code CyberLab Prescripteur Date/heure de dernier compte  $\Box$ 17/01/2022 14:56 20220117C00004 SETBON **TEST** 01/01/1980 Hospitalisé -**DEUX NEPHROLOGIE NICOLAS PRESCO**  $-1751$  [UF **[Prescripteur** Tarbes: 1751] Tarbes: SETBNI] **FAL** 17/01/2022 14:55 **TEST** 01/01/1970 Hospitalisé - 20220117C00003 CARRILLO 17/01/2022 14:56 **UN NEPHROLOGIE Iulien** PRESCO  $-1751$  [UF [Prescripteur Tarbes: 1751] Tarbes: **CARRIJU]**  $\Box$  and 17/01/2022 14:55 Hospitalisé - 20220117C00002 CARRILLO **TEST** 01/01/1970 17/01/2022 14:56 **NEPHROLOGIE** Julien **UN** 

Une fois les tubes en main, l'IDE effectue le prélevement du patient …. **et ensuite** valide le prélèvement sur le logiciel

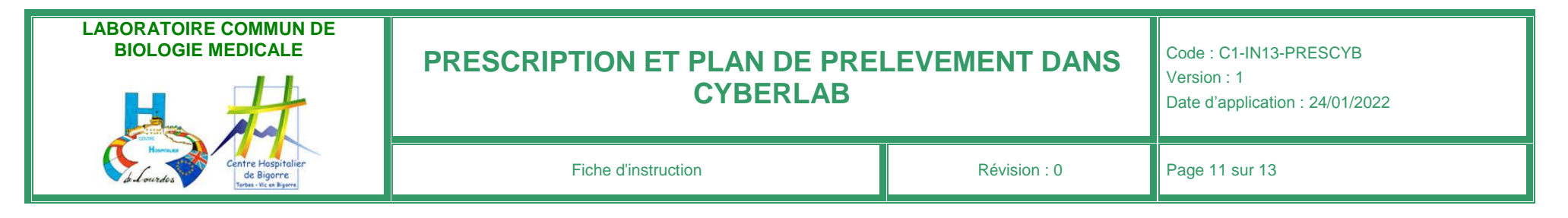

Pour notifier la date et heure du prélèvement sur le logiciel, ouvrir d'un clic le dossier du patient sélectionné

puis sélectionner **ECHANTILLONS** en haut à droite

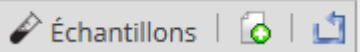

S'ouvre la liste des échantillons du dossier

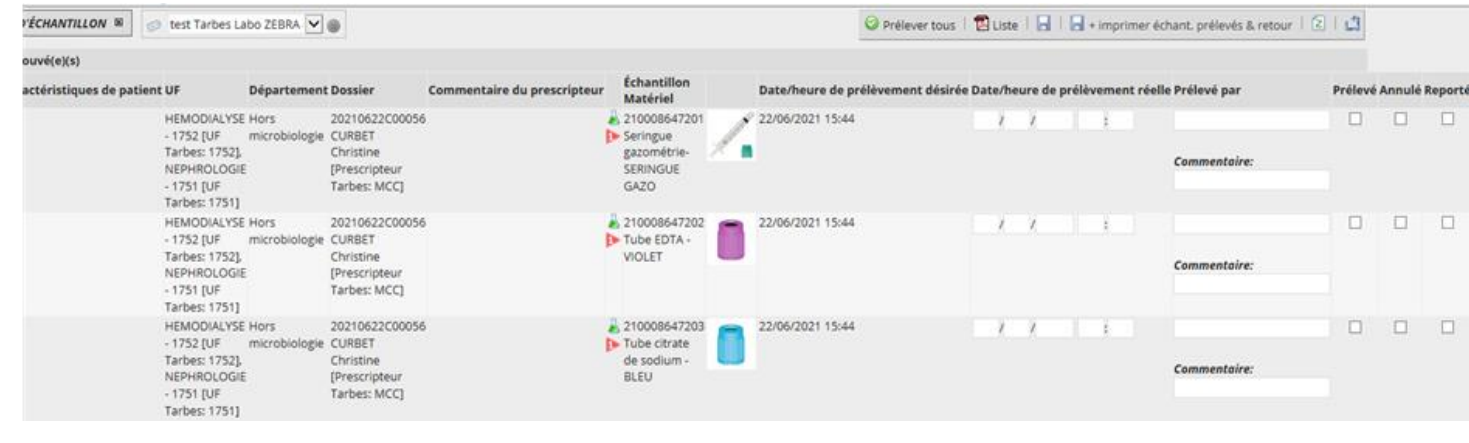

Prélever tous Pour **valider**/acquitter le prélèvement de **tous** les échantillons cliquer sur « **Prélever Tous** » Ceci va intégrer en automatique la date et heure de prélèvement ainsi que le nom du préleveur

Pour certaines analyses, des renseignements peuvent être demandé au moment du prélèvement : ex Température

Possibilité de **valider**, **d'annuler** ou de **reporter** un échantillon en bout de ligne : Pour une annulation ou un report, le système va demander de justifier le choix

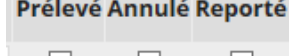

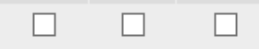

Pour **l'Impression** des étiquettes cliquer sur

+ imprimer échant. prélevés & retour

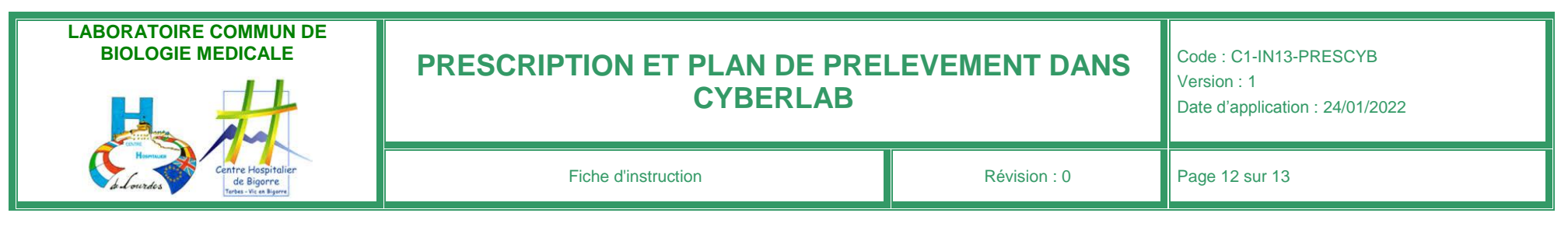

Si vous n'avez pas d'édition, vérifiez que vous avez sélectionné une imprimante dans la liste (en haut et gauche de l'écran)

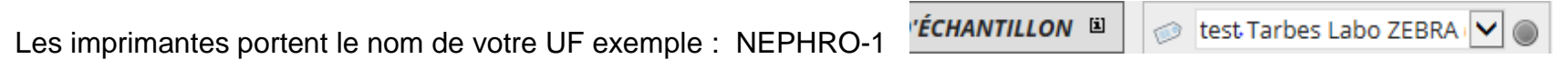

Avec la flèche RETOUR on revient sur la liste et l'IDE passe au patient suivant.

#### **Choix 2 « Liste par patient » : accès via le bouton « LABO : IDE Plan de prélèvement par patient »**

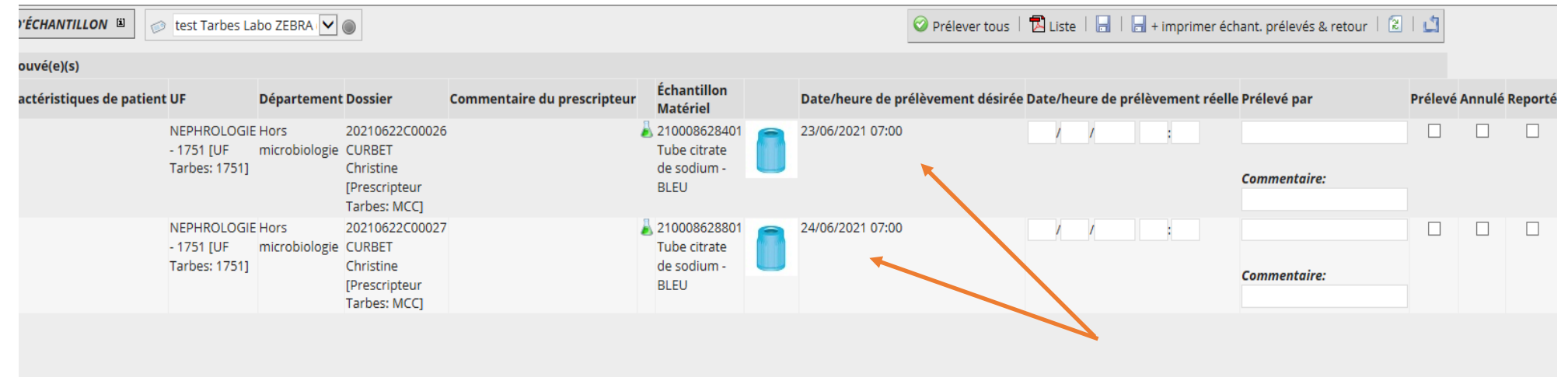

Par ce choix s'affiche la liste des échantillons à prélever par PATIENT mais ATTENTION de vérifier la date et heure du prélèvement désiré par le médecin – **plusieurs dossiers possibles sur plusieurs jours**.

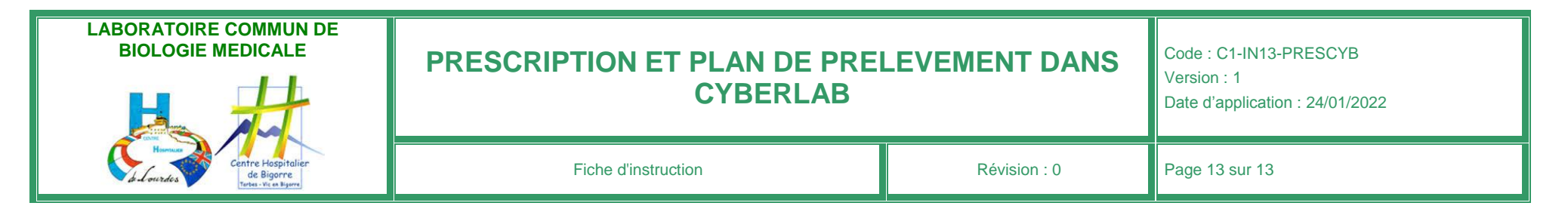

## **I- Etiquetage et envoi au laboratoire**

Quand les étiquettes sont éditées, les coller sur les tubes prélevés (suivre la consigne du sens du tube – voir plus bas)

Placer les tubes dans la poche transparente ou de couleur selon l'urgence et identifiée avec l'étiquette patient – avec fiches de consentement / renseignement si besoin

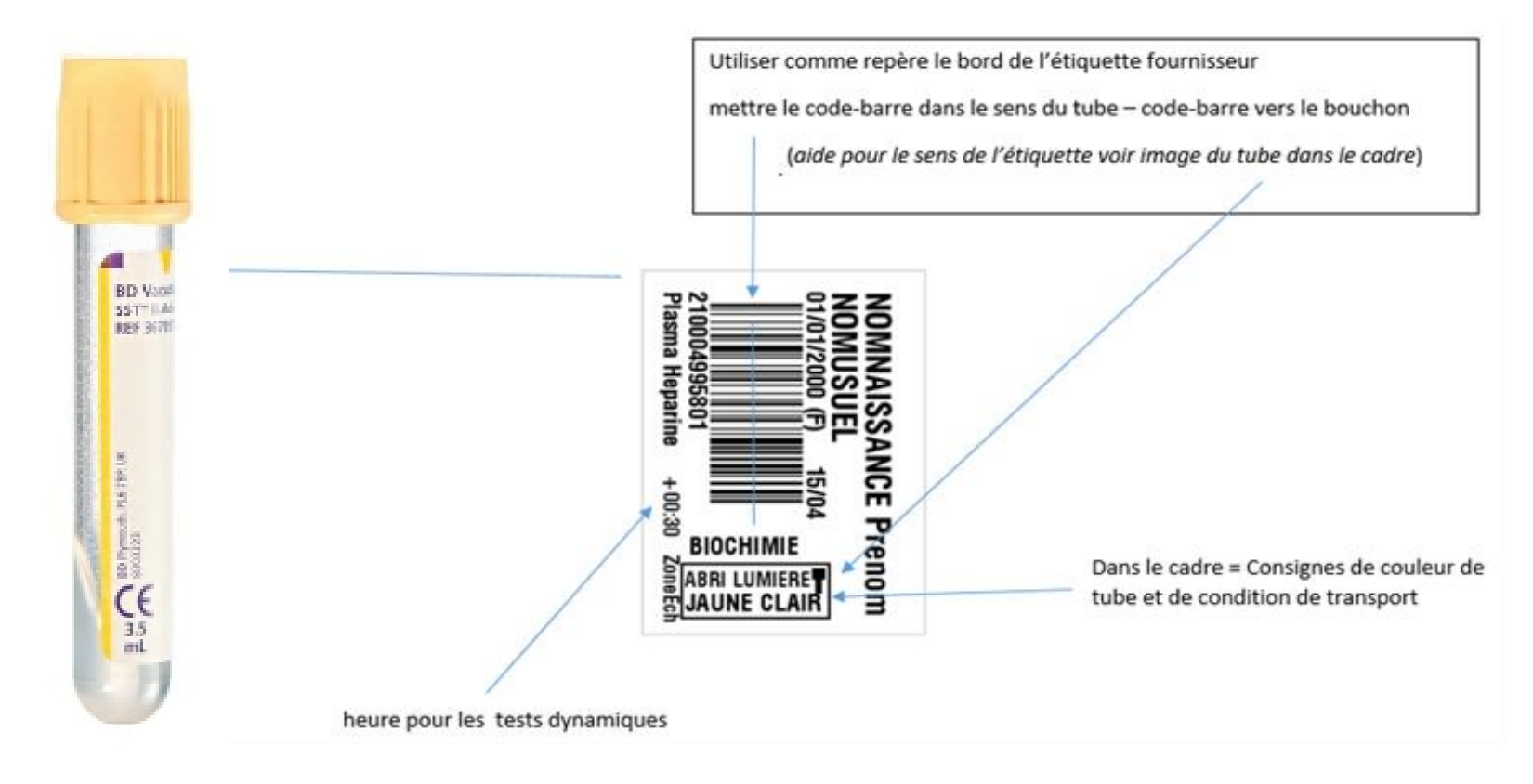